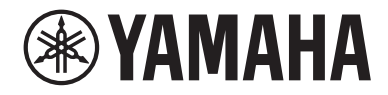

# USB-Audioschnittstelle

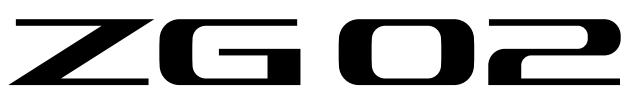

# Benutzerhandbuch **DE**

# Inhalt

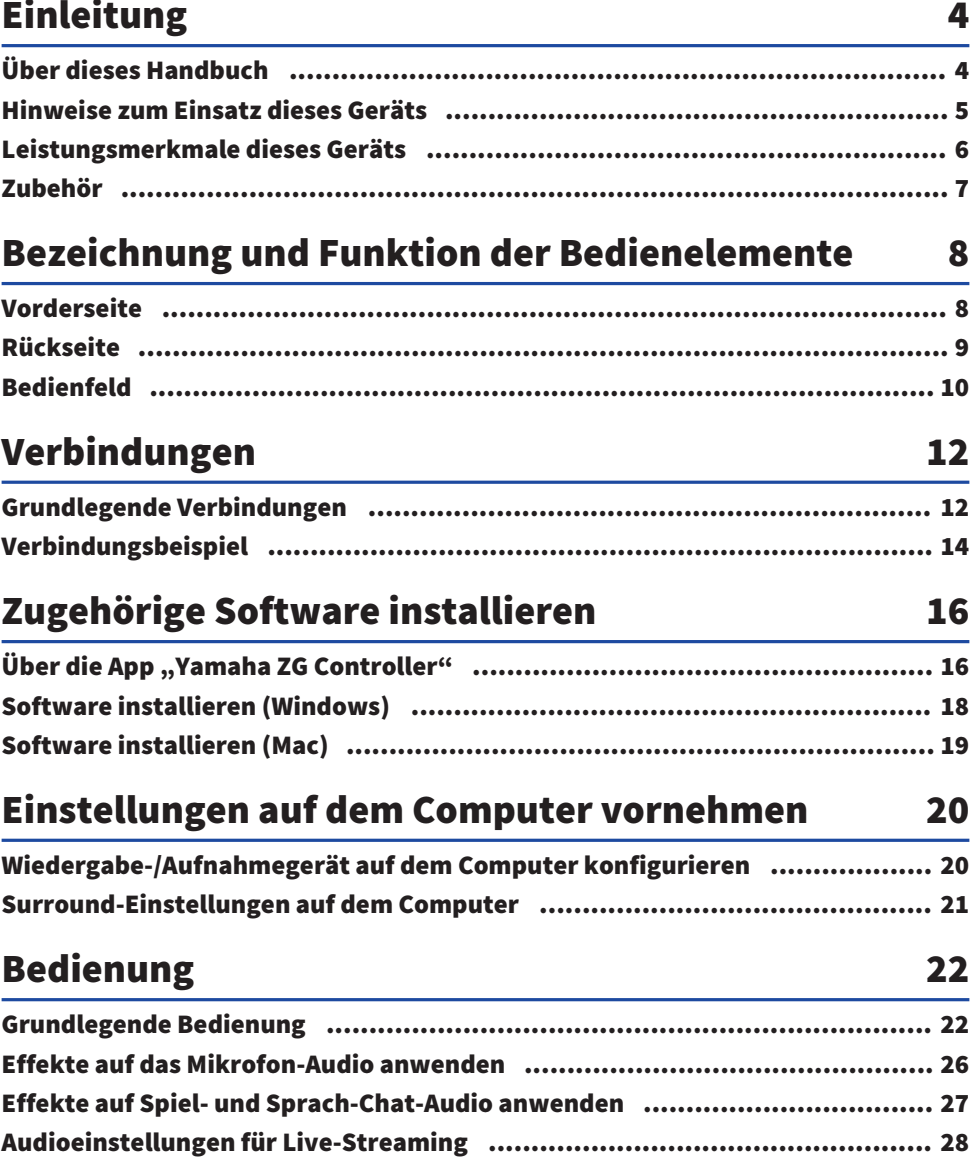

Inhalt

## Störungsbeseitigung

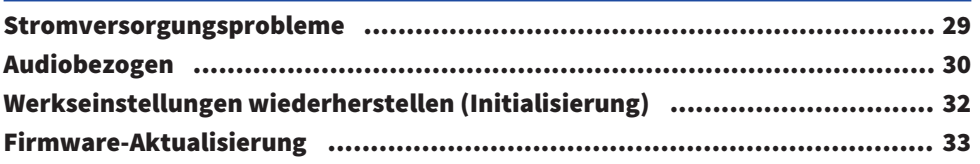

### **Anhang**

### 34

29

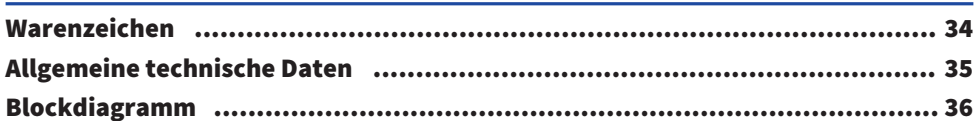

# <span id="page-3-0"></span>Einleitung

### <span id="page-3-1"></span>Über dieses Handbuch

Vielen Dank, dass Sie sich für dieses Produkt von Yamaha entschieden haben. Der ZG02 ist ein Spiele-Streaming-Mixer, mit dem nach Verbindung mit Computer und Spielgerät die Audioausgabe eines Spiels oder Sprach-Chats bequem gemischt und der Mix in ein Live-Stream eingefügt werden kann.

#### Wie die Anleitungen organisiert sind

Die Anleitungen für ZG02 sind im Folgenden aufgeführt.

- ( Sicherheitshandbuch (im Lieferumfang dieses Geräts enthalten) Führt die sicherheitsrelevanten Punkte auf, die bei der Verwendung dieses Geräts zu beachten sind. Diese Informationen müssen vor dem Einsatz des Geräts gelesen werden, um eine sachgemäße und sichere Benutzung des Geräts zu gewährleisten.
- Schnellstartanleitung (im Lieferumfang dieses Geräts enthalten) Veranschaulicht die Verbindungen, die vor dem ersten Einsatz dieses Geräts herzustellen sind.
- ( Benutzerhandbuch (vorliegend)

Erläutert alle Funktionen, die nicht in der Schnellstartanleitung enthalten sind. Vorsichtsmaßnahmen und andere wichtige Hinweise sind in dieser Anleitung wie folgt gekennzeichnet.

# **WARNUNG**

Dieser Inhalt weist auf die "Gefahr schwerer oder tödlicher Verletzungen" hin.

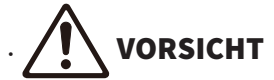

Dieser Inhalt weist auf "Verletzungsgefahr" hin.

( ACHTUNG

Weist auf Informationen hin, die zu beachten sind, um Gerätepannen, -schäden oder -störungen sowie Datenverluste zu verhindern und die Umwelt zu schonen.

( HINWEIS

Kennzeichnet Hinweise zur Bedienung des Geräts und zu Funktionseinschränkungen sowie zusätzliche nützliche Informationen.

- Alle in vorliegender Anleitung enthaltenen Abbildungen und Bildschirmdarstellungen dienen zur Veranschaulichung.
- Bewahren Sie die im Lieferumfang dieses Geräts enthaltenen Anleitungen an einem Ort auf, an dem Sie bei Bedarf darauf zurückgreifen können. Diese Anleitungen können nach Bedarf ebenfalls von der Yamaha-Website heruntergeladen und genutzt werden.

<https://download.yamaha.com/>

### <span id="page-4-0"></span>Hinweise zum Einsatz dieses Geräts

Bitte beachten Sie die folgenden Punkte beim Einsatz des ZG02.

#### Urheberschutz

- ( Dieses Gerät darf nicht für Zwecke eingesetzt werden, welche die Rechte Dritter verletzen könnten, einschließlich der in verschiedenen Ländern und Regionen gesetzlich festgelegten Urheberrechte.
- ( Yamaha übernimmt keine Verantwortung für Verletzungen von Rechten Dritter, die sich aus der Verwendung dieses Geräts ergeben können.

### <span id="page-5-0"></span>Leistungsmerkmale dieses Geräts

ZG02 weist folgende Merkmale auf.

#### ■ USB-Verbindung mit Spielgeräten

Dieses Gerät verfügt über zwei USB-Ports, einen für die Verbindung mit einem Computer und einen für die Verbindung mit einer Konsole (Spielgerät), sodass das Audio des Spiels auf beiden über ein USB-Kabel verbundenen Geräten genossen werden kann.

#### **N** USB-Spannungsversorgung

Dieses Gerät kann durch Verbindung eines Computers über ein USB-Kabel mit dem Port [USB (PC)] mit Strom versorgt werden.

 $\overline{N}$ äheres zu den technischen Daten des USB-Ports findet sich unter ● [Port USB (PC)] (USB Type-C™) unter ["Rückseite" \(S. 9\).](#page-8-0)

#### ■ Sprach-Chat-Fähigkeit

Ein Sprach-Chat lässt sich spielend einrichten, wenn dieses Gerät mit einem Computer (Windows/Mac) verbunden wird, auf dem die Sprach-Chat-Software installiert ist.

#### ■ Live-Streaming-Fähigkeit

Das Audio des Spiels kann mit dem eines Mikrofons oder Sprach-Chats gemischt und der Mix an einen über USB verbundenen Computer ausgegeben werden.

#### ■ Stimmenänderungs- und Spiel-Soundeffekt-Funktionen

Mit der Stimmenänderungsfunktion können dem Mikrofonaudio ein Echo hinzugefügt, ein Zensurton ausgegeben und das Audio verarbeitet werden. Mit der Spiel-Soundeffekt-Funktion können außerdem für das Spiel geeignete Soundeffekte eingerichtet werden.

#### ■ Zugehörige App "Yamaha ZG Controller"

Nachdem "Yamaha ZG Controller" auf dem Computer (Windows/Mac) installiert wurde, können am ZG02 detailliertere Einstellungen vorgenommen werden wie z. B. Prüfen und Einstellen des Mikrofon-Audiopegels, Anpassen der Sprach-Chat- und Spiel-Audioeffekte, Registrieren von Effektvoreinstellungen, Einstellen des Monitor-Audios und mehr.

### <span id="page-6-0"></span>Zubehör

Folgendes Zubehör ist im Lieferumfang des ZG02 enthalten.

• USB 2.0-Kabel (Typ A-Typ C),  $1,5$  m  $\times$  1

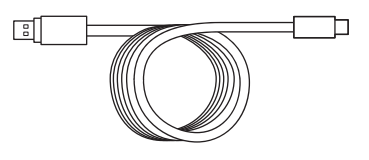

- Schnellstartanleitung  $\times$  1
- Sicherheitshandbuch  $\times$  1

## <span id="page-7-0"></span>Bezeichnung und Funktion der Bedienelemente

### <span id="page-7-1"></span>Vorderseite

Im Folgenden werden die Bezeichnungen und Funktionen der Bedienelemente auf der Vorderseite dieses Geräts aufgeführt.

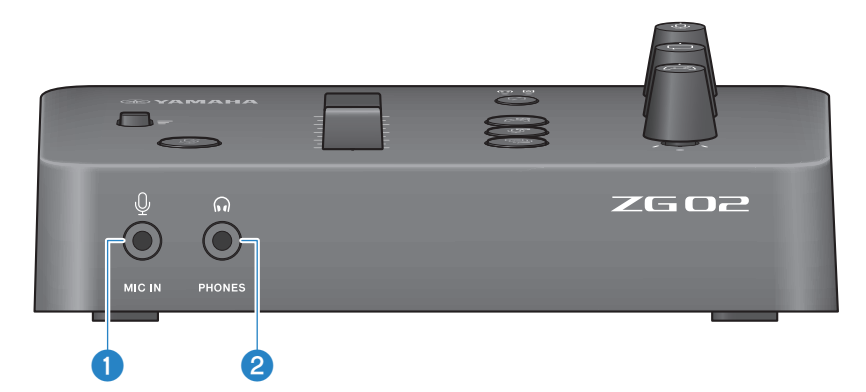

#### **O** Buchse [MIC IN]

Zum Anschließen eines Mikrofons (3,5-mm-Ministecker; unterstützt Steckerstromversorgung).

#### HINWEIS

Die Buchse [MIC IN] auf der Vorder- oder Rückseite kann benutzt werden. Ist an beiden Buchsen ein Mikrofon angeschlossen, hat die Buchse [MIC IN] auf der Vorderseite Vorrang.

#### **2** Buchse [PHONES]

Zum Anschließen eines Kopfhörers (3,5-mm-Stereo-Ministecker).

### <span id="page-8-0"></span>Rückseite

Im Folgenden werden die Bezeichnungen und Funktionen der Bedienelemente auf der Rückseite dieses Geräts aufgeführt.

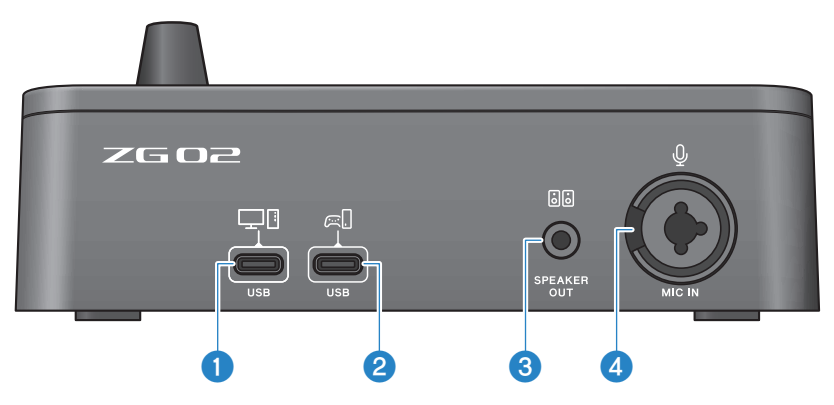

#### <sup>■</sup> Buchse [USB (PC)] (USB Type-C™)

Dieser USB-Port des Typs C dient ausschließlich zum Verbinden dieses Geräts mit einem Computer.

- \* Erfordert eine Stromversorgung von 5 V, 900 mA.
- \* Unterstützt USB 2.0/High Speed.

#### $\bullet$  Port [USB (CONSOLE)] (USB Type-C™)

Dieser USB-Port des Typs C dient ausschließlich zum Verbinden dieses Geräts mit einer Konsole (Spielgerät).

\* Unterstützt USB 2.0/Full Speed.

Folgende wichtigen Vorsichtsmaßnahmen befolgen, um Störungen des Geräts oder Datenverlust zu vermeiden.

#### ACHTUNG

- Keine anderen Geräte als einen Computer mit dem Port [USB (PC)] verbinden.
- ( Keine anderen Geräte als einen Spielgerät mit dem Port [USB (CONSOLE)] verbinden.
- ( Für die Verbindung der Geräte ein maximal 3 m langes USB-Kabel des Typs C verwenden.
- Vor dem Anschließen oder Lösen des USB-Kabels alle Anwendungen beenden.
- Nach dem Lösen des Kabels mindestens sechs Sekunden warten, bevor es wieder angeschlossen wird. Rasches Anschließen oder Lösen des Kabels kann Störungen verursachen.

#### **6** Buchse [SPEAKER OUT]

Zum Anschließen eines Aktivlautsprechers (3,5-mm-Stereo-Ministecker).

#### **4** Buchse [MIC IN]

Zum Anschließen eines Mikrofons (mit XLR- oder TRS-Klinkenstecker).

#### HINWEIS

Die Buchse [MIC IN] auf der Vorder- oder Rückseite dieses Geräts kann benutzt werden. Ist an beiden Buchsen ein Mikrofon angeschlossen, hat die Buchse [MIC IN] auf der Vorderseite Vorrang.

### <span id="page-9-0"></span>Bedienfeld

Im Folgenden werden die Bezeichnungen und Funktionen der Bedienelemente des Bedienfelds aufgeführt.

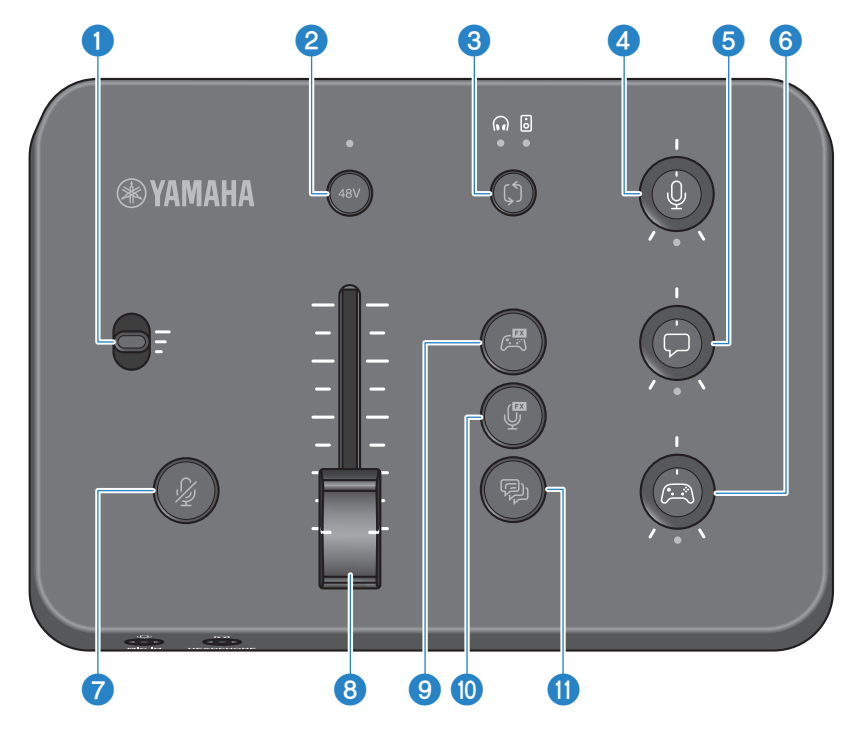

#### **O** Mikrofonverstärkungsschalter

Zum Einstellen des Grundpegels des Mikrofoneingangs (in drei Stufen).

#### **2** Phantom-Taste/-LED [48V]

Schaltet die Phantomspeisung ein/aus. Halten Sie die Taste gedrückt, um zwischen Ein und Aus umzuschalten. Wenn eingeschaltet, wird das über ein XLR-Kabel mit der Buchse [MIC IN] auf der Rückseite verbundene Mikrofon mit einem Phantomstrom von +48 VDC versorgt, und die Anzeige leuchtet. Schalten Sie dies ein, wenn Sie ein Kondensatormikrofon verwenden, das Phantomspeisung unterstützt.

#### Vorsichtsmaßnahmen zur Phantomspeisung

- ( Befolgen Sie die nachstehenden wichtigen Vorsichtsmaßnahmen, um Störungen und mögliche Schäden an diesem oder externen Geräten zu vermeiden.
	- ( Schalten Sie die Phantomspeisung aus, wenn sie nicht benötigt wird.
	- ( Ausschalten, wenn ein Gerät mit der Buchse [MIC IN] an der Rückseite verbunden ist, das Phantomspeisung nicht unterstützt.
	- ( Wenn eingeschaltet, kein Kabel mit der Buchse [MIC IN] auf der Rückseite verbinden oder davon lösen.
	- Vor dem Ein-/Ausschalten die Mikrofon-Stummschalttaste [ $\mathcal{G}$ ] ( $\bigcirc$ ) einschalten.

#### $\bullet$  Monitor-Auswahltaste/-anzeige [ $\circ$ ]

Zum Umschalten des Ausgabeziels (Kopfhörer oder Lautsprecher) für das Monitoraudio. Die Anzeige für den gewählten Ausgang leuchtet.

# WARNUNG

Passen Sie die Lautstärke der verbundenen Geräte an, bevor Sie das Ausgabeziel ändern. Je nach angeschlossenem Gerät können die Pegel plötzlich steigen, was Gehörschäden verursachen oder externe Geräte stören könnte.

#### **4** Mikrofon-Monitorpegelregler  $\lceil \frac{0}{2} \rceil$

Zum Anpassen des Monitorpegels des Mikrofon-Audios.

#### **e** Sprach-Chat-Pegelregler  $[\nabla]$

Zum Anpassen der Audiolautstärke der Gegenstelle des Chats.

#### **6** Spielaudio-Pegelregler  $\lceil \mathcal{C} \rceil$

Zum Anpassen der Lautstärke des Spielaudios.

Mit diesem Regler kann auch das Audio eines über USB verbundenen Computers angepasst werden.

#### HINWEIS

- ( Die Anzeige unter dem Regler leuchtet, wenn die Streaming-Pegel-Verknüpfung aktiviert ist.
- Die Monitorlautstärkepegel der Signale an den Reglern (a), **O** und **O** werden für die Streaming-Lautstärke verwendet, wenn die Streaming-Pegel-Verknüpfung aktiviert ist. ([S. 28\)](#page-27-0)

#### $\bullet$  Mikrofon-Stummschalttaste [ $\mathcal{Y}$ ]

Zum Stummschalten des Mikrofon-Audios. Die Taste leuchtet, wenn das Audio stummgeschaltet ist.

#### **8** Mikrofonpegel-Fader

Zum Anpassen des Ausgangspegels des Mikrofon-Audios.

#### **9** Spiel-Effekttaste  $[$

Ruft den zuvor gespeicherten Spieleffekt ab und schaltet ihn mit jedem Tastendruck ein/aus. [\(S. 27\)](#page-26-0)

#### $\mathbf{0}$  Mikrofon-Effekttaste  $[\mathcal{G}]$

Ruft den zuvor gespeicherten Mikrofoneffekt ab und schaltet ihn mit jedem Tastendruck ein/aus. ([S. 26](#page-25-0))

#### **10** Echotaste  $[\mathcal{P}]$

Fügt dem Mikrofonaudio Echo hinzu. ([S. 26](#page-25-0))

# <span id="page-11-0"></span>Verbindungen

### <span id="page-11-1"></span>Grundlegende Verbindungen

Dieses Beispiel veranschaulicht die erforderlichen Verbindungen, um beim Spielen ein Sprach-Chat über eine Sprach-Chat-App auf dem Computer zu genießen. Mit ZG02 können Sie das Audio des Spiels entweder vom über USB verbundenen Spielgerät oder über USB verbundenen Computer wiedergeben.

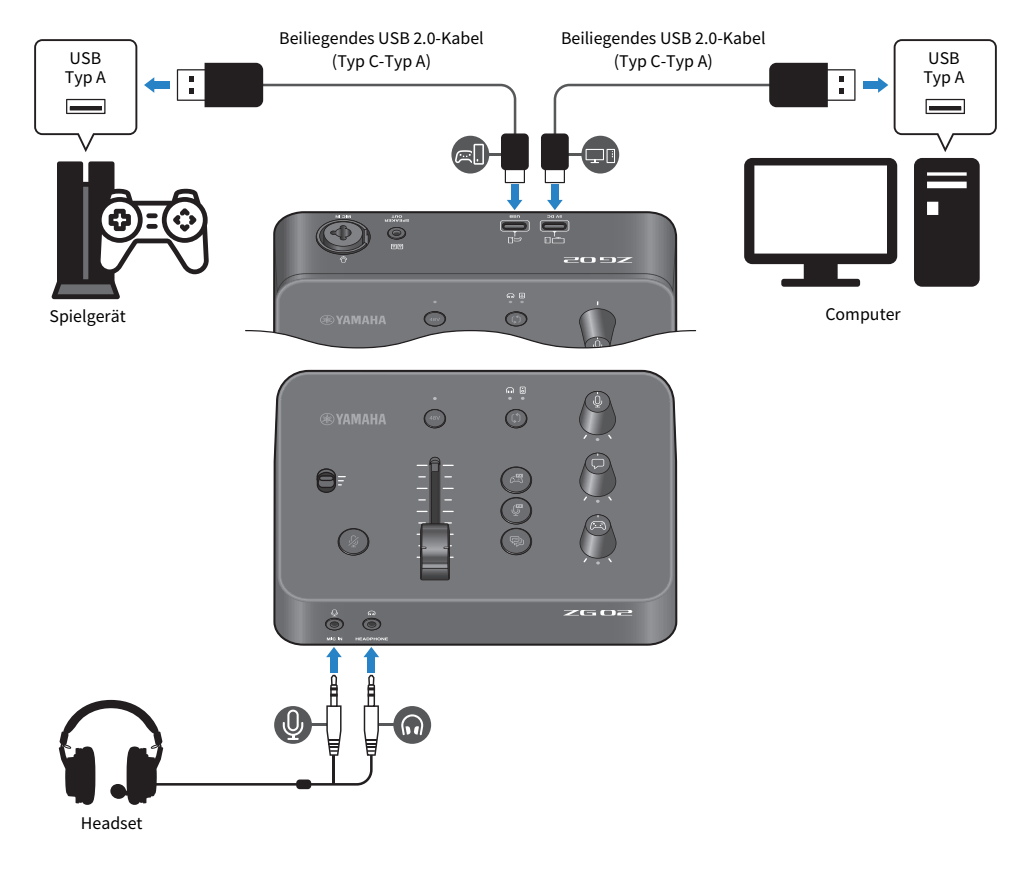

#### Notwendiges Zubehör

- Spielgerät mit USB-Ausgang
- Handelsübliches USB 2.0-Kabel (Typ C-Typ A)
- Computer
- Beiliegendes USB 2.0-Kabel (Typ C-Typ A)
- Headset (mit Analoganschluss)

Wird ein Headset mit einem (4-adrigen) TRRS-Stereo-Ministecker verwendet, ist ein in Mikrofonstecker und Kopfhörerstecker aufgeteiltes Audiokabel erforderlich.

#### Verbindung erstellen

- Den Port [USB (CONSOLE) [  $\Xi$  ]] des ZG02 über ein handelsübliches USB 2.0-Kabel (Typ C-Typ A) mit dem USB-Port des Spielgeräts verbinden.
- Den Port [USB (PC) [ $\Box$ []] des ZG02 über das beiliegende USB 2.0-Kabel mit dem USB-Port des Computers verbinden.
- ( Das Headset (mit der Buchse [MIC IN] und der Buchse [PHONES] auf der Vorderseite) verbinden.

#### HINWEIS

- ( Für die Verbindung mit dem Port USB CONSOLE [ ] ein maximal 3 m langes USB 2.0-Kabel (Typ C-Typ A) verwenden.
- ( Hierzu muss Yamaha ZG Controller auf dem Computer installiert werden. [\(S. 16](#page-15-1))
- Über den Port [USB (PC) [[D]] kann Live-Streaming-Audio ausgegeben werden.
- Ist der Computer oder das Spielgerät mit einem USB-Port des Typs C versehen, für die Verbindung ein handelsübliches Kabel des Typs C (Typ C-Typ C) verwenden.

### <span id="page-13-0"></span>Verbindungsbeispiel

Dieses Beispiel veranschaulicht die erforderlichen Verbindungen, um über ein Kondensatormikrofon für ein Live-Stream während eines Sprach-Chats Kommentare zu einem Spiel zu übertragen.

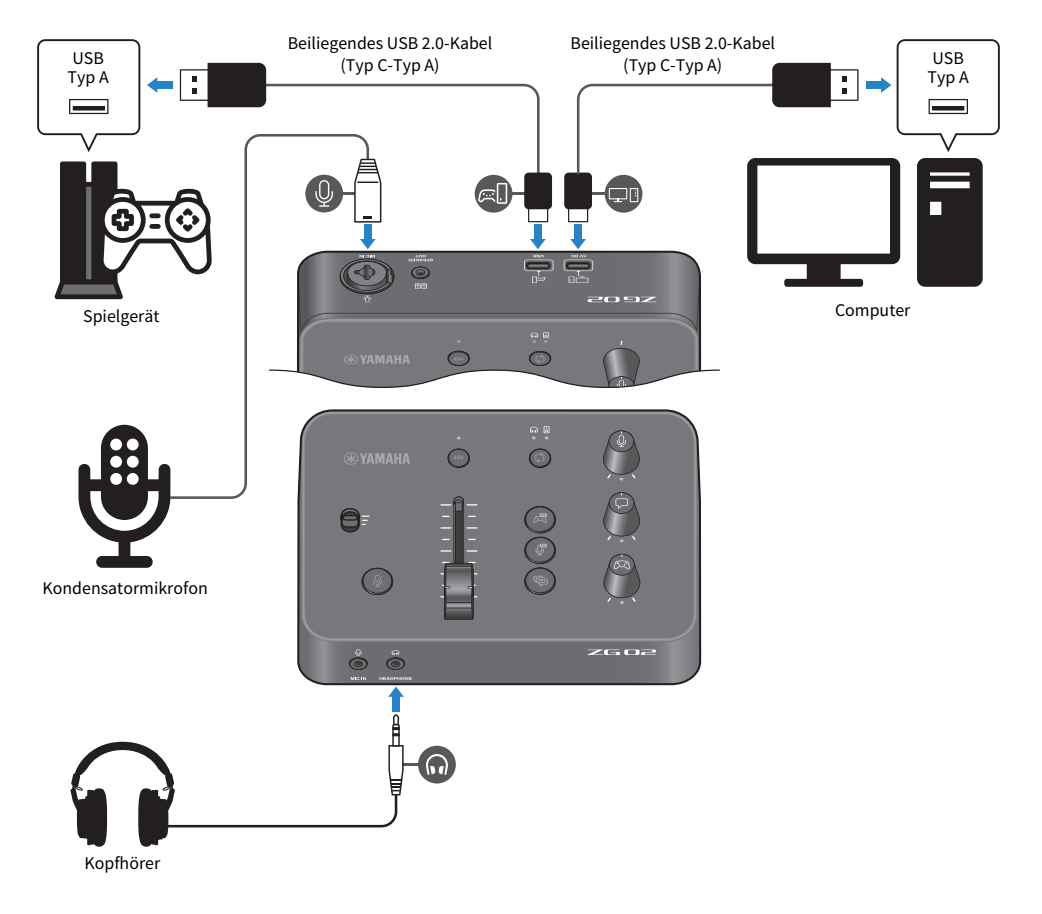

#### Notwendiges Zubehör

- Spielgerät mit USB-Ausgang
- Handelsübliches USB 2.0-Kabel (Typ C-Typ A)
- Computer
- Beiliegendes USB 2.0-Kabel (Typ C-Typ A)
- Kondensatormikrofon
- Kopfhörer

#### Verbindung erstellen

- Den Port [USB (CONSOLE) [EU]] des ZG02 über ein handelsübliches USB 2.0-Kabel (Typ C-Typ A) mit dem USB-Port des Spielgeräts verbinden.
- Den Port [USB (PC) [ $\Box$ []] des ZG02 über das beiliegende USB 2.0-Kabel mit dem USB-Port des Computers verbinden.
- ( Das Kondensatormikrofon mit der Buchse [MIC IN] auf der Rückseite verbinden.
- Die Kopfhörer mit der Buchse [PHONES] verbinden.

#### Urheberschutz

Beachten Sie die folgenden Vorsichtsmaßnahmen, wenn Sie Inhalte per Live-Stream übertragen.

- ( Dieses Gerät darf nicht für Zwecke eingesetzt werden, welche die Rechte Dritter verletzen könnten, einschließlich der in verschiedenen Ländern und Regionen gesetzlich festgelegten Urheberrechte.
- ( Yamaha übernimmt keine Verantwortung für Verletzungen von Rechten Dritter, die sich aus der Verwendung dieses Geräts ergeben können.

#### HINWEIS

- ( Wird ein Kondensatormikrofon angeschlossen, sicherstellen, dass das ZG02 eingeschaltet ist und dann die Phantom-Taste [48V] gedrückt halten, um die Phantomspeisung einzuschalten. [\(S. 10\)](#page-9-0)
- ( An der Buchse [MIC IN] auf der Vorderseite keine Verbindung vornehmen, wenn bereits ein Mikrofon mit der Buchse [MIC IN] auf der Rückseite verbunden ist. Ist an beiden Buchsen ein Mikrofon angeschlossen, hat die Buchse [MIC IN] auf der Vorderseite Vorrang.
- ( Hierzu muss Yamaha ZG Controller auf dem Computer installiert werden. [\(S. 16](#page-15-1))
- Über den Port [USB (PC)  $[\Box$ ]] kann Live-Streaming-Audio ausgegeben werden.
- · Ist der Computer oder das Spielgerät mit einem USB-Port des Typs C versehen, für die Verbindung ein handelsübliches Kabel des Typs C (Typ C-Typ C) verwenden.

# <span id="page-15-0"></span>Zugehörige Software installieren

### <span id="page-15-1"></span>Über die App "Yamaha ZG Controller"

Mit der App "Yamaha ZG Controller" kann der ZG02 konfiguriert und gesteuert werden. Sie kann verwendet werden, um Einstellungen für das Mikrofon, das Audio des zu überwachen ZG02, Spracheffekte und Spieleffekte vorzunehmen, die Firmware zu aktualisieren und weiteres.

#### $\blacksquare$ , Yamaha ZG Controller" installieren

Laden Sie das Softwarepaket "TOOLS for ZG" von der Yamaha-Website herunter und installieren Sie es auf Ihrem Computer.

"TOOLS for ZG" enthält die folgende Anwendung und den folgenden Treiber.

- ( Yamaha ZG Controller: eine Anwendung zum Konfigurieren und Steuern des ZG02
- ( Yamaha Steinberg USB Driver: ein USB-Treiber, der dem Computer erlaubt, den ZG02 zu erkennen

#### HINWEIS

Die Nutzung dieser Software erfordert Ihre Zustimmung zu den Nutzungsbedingungen, die während der Installation angezeigt werden.

#### ■ "Yamaha ZG Controller" starten

Lesen Sie in der Bedienerführung nach, wie Sie die einzelnen Funktionen verwenden und die Anzeigesprache ändern.

#### Bedienerführung

Klicken Sie auf das Symbol "?" in der oberen rechten Ecke des Bildschirms, um die Bedienerführung anzuzeigen.

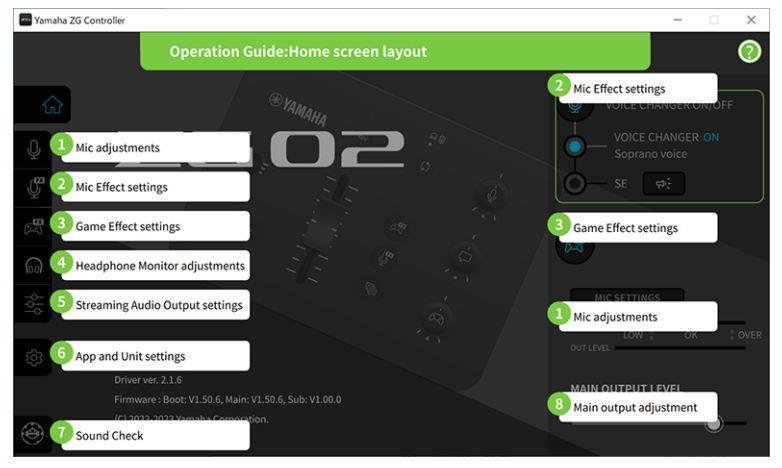

Zugehörige Software installieren > Über die App "Yamaha ZG Controller"

#### Anzeigesprache ändern

Über den Parameter "LANGUAGE" im Bildschirm "SETTINGS (APPLICATION)" können Sie die Anzeigesprache für die Bedienerführung und die Tipps (für die Tasten und andere Bedienelemente) ändern. Je nach den Spracheinstellungen des Betriebssystems wird die Anzeigesprache automatisch auf Englisch, Japanisch oder Chinesisch eingerichtet.

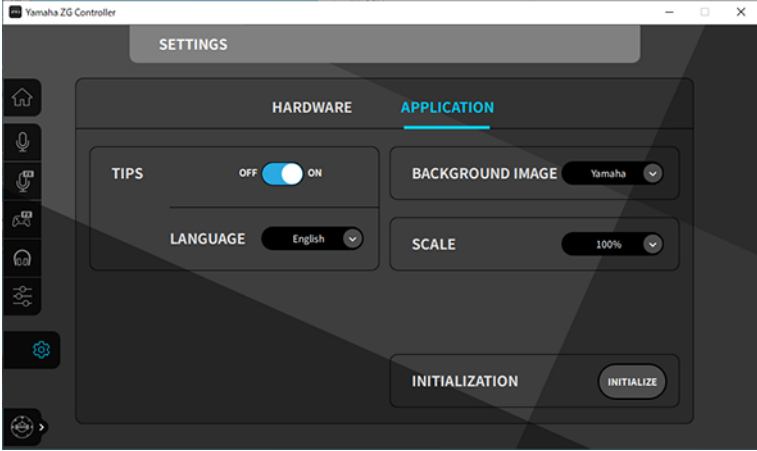

#### Verwandte Links

- ["Software installieren \(Windows\)" \(S. 18\)](#page-17-0)
- ["Software installieren \(Mac\)" \(S. 19\)](#page-18-0)

### <span id="page-17-0"></span>Software installieren (Windows)

Im Folgenden wird erläutert, wie das Softwarepaket "TOOLS for ZG" auf einem Windows-Computer installiert wird. "TOOLS for ZG" enthält die Anwendung "Yamaha ZG Controller" und den Treiber "Yamaha Steinberg USB Driver".

#### **n** Installation

Für die Installation wie folgt verfahren. Verbinden Sie den ZG02 mit dem Windows-Computer, nachdem die Installation abgeschlossen ist.

 $1$  Folgende Website besuchen, um "TOOLS for ZG" herunterzuladen

<https://www.yamaha.com/2/zg02/>

2 Entpacken (dekomprimieren) Sie die heruntergeladene Datei und führen Sie die Datei "Install ZG.exe" aus.

Wenn Sie nicht über Administratorrechte verfügen, befolgen Sie die angezeigten Meldungen, um die Datei mit Administratorrechten auszuführen.

#### 3 Folgen Sie für die Installation den Anweisungen auf dem Bildschirm.

Wenn ein Bildschirm Sie zum Neustart auffordert, befolgen Sie die Anweisungen zum Neustarten des Computers.

Die Installation von "TOOLS for ZG" ist nun abgeschlossen. Den ZG02 über das beiliegende USB 2.0-Kabel mit dem Windows-Computer verbinden.

#### Deinstallation

Befolgen Sie diese Schritte, um die Anwendung und den Treiber zu deinstallieren.

- $\boldsymbol{1}$  Öffnen Sie unter "Einstellungen" "Apps und Features" auf dem Windows-Computer.
- $\, {\bf 2} \,$  Wählen Sie "Yamaha ZG Controller" oder "Yamaha Steinberg USB Driver" aus der Liste der installierten Programme und betätigen Sie "Deinstallieren".

Installieren Sie "Yamaha ZG Controller" und "Yamaha Steinberg USB Driver" nacheinander.

#### 3 Folgen Sie für die Deinstallation den Anweisungen auf dem Bildschirm.

Wenn ein Bildschirm Sie zum Neustart auffordert, befolgen Sie die Anweisungen zum Neustarten des Computers.

### <span id="page-18-0"></span>Software installieren (Mac)

Im Folgenden wird erläutert, wie die Software "TOOLS for ZG" auf einem Mac installiert wird. "TOOLS for ZG" umfasst die Anwendung "Yamaha ZG Controller", den Treiber "Yamaha Steinberg USB Driver" und die entsprechenden Deinstallationsprogramme.

#### **n** Installation

Für die Installation wie folgt verfahren. Verbinden Sie den ZG02 mit dem Mac, nachdem die Installation abgeschlossen ist.

#### $\boldsymbol{1}$  Folgende Website besuchen, um "TOOLS for ZG" herunterzuladen

<https://www.yamaha.com/2/zg02/>

#### HINWEIS

Die Installationsschritte unterscheiden sich bei Macs mit Apple Silizium. Einzelheiten finden sich in der Erläuterung auf der oben aufgeführten Website.

#### 2 Entpacken (dekomprimieren) Sie die heruntergeladene Datei und führen Sie die Datei "TOOLS for ZG V\*\*\*.pkg" aus.

Wenn Sie nicht über Administratorrechte verfügen, befolgen Sie die angezeigten Meldungen, um sich mit einem Konto mit Administratorrechten anzumelden und die Datei auszuführen.

#### HINWEIS

Die Apps zum Deinstallieren ("Uninstall Yamaha ZG Application" und "Uninstall Yamaha Steinberg USB Driver") sind in der heruntergeladenen Datei enthalten. Diese Dateien sind für die Deinstallation erforderlich.

#### 3 Folgen Sie für die Installation den Anweisungen auf dem Bildschirm.

Wenn ein Bildschirm Sie zum Neustart auffordert, befolgen Sie die Anweisungen zum Neustarten des Mac.

Die Installation von "TOOLS for ZG" ist nun abgeschlossen. Den ZG02 über das beiliegende USB 2.0-Kabel mit dem Mac verbinden.

#### Deinstallation

Befolgen Sie diese Schritte, um die Anwendung und den Treiber zu deinstallieren.

#### $\boldsymbol{1}$  Führen Sie entsprechend "Uninstall Yamaha ZG Application" oder "Uninstall Yamaha Steinberg USB Driver" aus.

Einstellungen auf dem Computer vornehmen > Wiedergabe-/Aufnahmegerät auf dem Computer konfigurieren

## <span id="page-19-0"></span>Einstellungen auf dem Computer vornehmen

### <span id="page-19-1"></span>Wiedergabe-/Aufnahmegerät auf dem Computer konfigurieren

Konfigurieren Sie nach der Installation von "TOOLS for ZG" die Einstellungen für das Wiedergabe-/ Aufnahmegerät (Eingabe- und Ausgabegerät) auf dem Computer.

#### Wiedergabe-/Aufnahmegeräte

Der ZG02 erkennt den Computer wie folgt als Wiedergabe- und Aufnahmegerät.

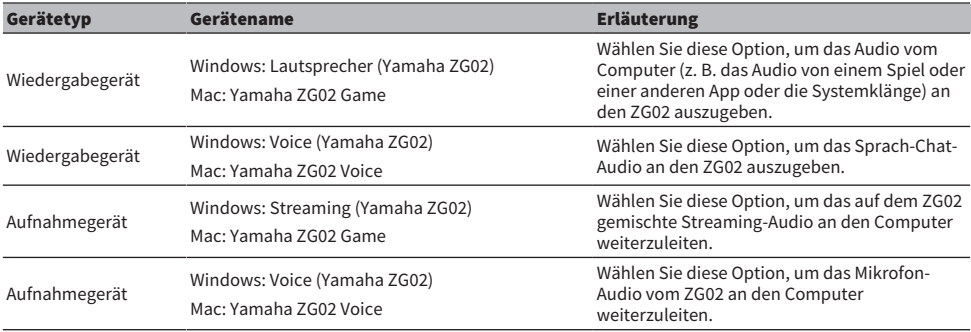

#### Einstellungen für die Ausgabe von Audio vom Computer (z. B. das Audio von einem Spiel oder einer anderen App oder die Systemklänge) an den ZG02

Konfigurieren Sie das Wiedergabegerät für den Computer wie folgt.

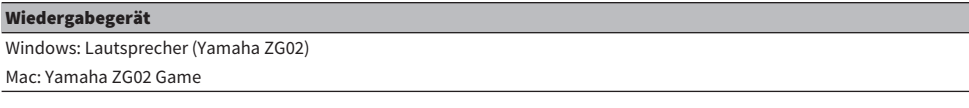

#### Geräteeinstellungen für die Sprach-Chat-App

Stellen Sie in den Audioeinstellungen der Sprach-Chat-App das Eingabe- und Ausgabegerät wie folgt ein.

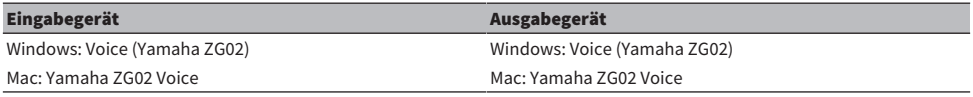

#### Geräteeinstellungen für die Live-Streaming-App

Stellen Sie in den Audioeinstellungen Ihrer Live-Streaming-App das Eingabegerät wie folgt ein.

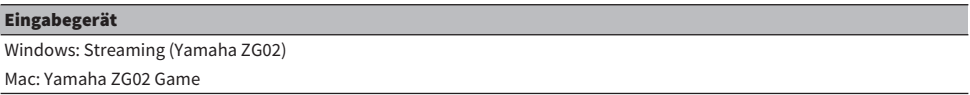

### <span id="page-20-0"></span>Surround-Einstellungen auf dem Computer

Um einen Windows-Computer für die Audiowiedergabe in Surround-Sound mit dem ZG02 zu konfigurieren, bearbeiten Sie die Audioausgabeeinstellungen auf dem Computer.

Auf dem Mac wird dies automatisch konfiguriert, indem Sie das Kanalformat der verwendeten Anwendung befolgen.

#### 7.1-Kanal-Surround-Wiedergabe in Windows aktivieren

- ${\bf 1}^-$  Öffnen Sie über die Windows-Startschaltfläche "Einstellungen" und navigieren Sie dann zu "System" > "Sounds".
- 2 Öffnen Sie die "Sound-Systemsteuerung".

In Windows 10: Wählen Sie "Sound-Systemsteuerung". In Windows 11: Wählen Sie "Weitere Sound-Einstellungen".

 $3$  Wählen Sie "Lautsprecher (Yamaha ZG02)" auf der Registerkarte "Wiedergabe" und klicken Sie auf die Schaltfläche "Konfigurieren".

Der Konfigurationsauswahlbildschirm wird angezeigt.

- 4 Wählen Sie in "Audiokanäle" "7.1 Surround" aus.
- $\bf 5$  Aktivieren Sie alle Kontrollkästchen für "Optionale Lautsprecher".
- 6 Aktivieren Sie alle Kontrollkästchen für "Vollspektrum-Lautsprecher".
- 7 Klicken Sie auf "Fertig stellen".

#### HINWEIS

Die Einstellungsmethode kann je nach Betriebssystemversion unterschiedlich sein.

# <span id="page-21-0"></span>Bedienung

### <span id="page-21-1"></span>Grundlegende Bedienung

Im Folgenden werden die grundlegenden Vorgänge zum Führen eines Sprach-Chats während der Wiedergabe des Audios eines Spiels erläutert. Die beschriebenen Bedienungsvorgänge setzen folgenden Verbindungszustand des Geräts voraus.

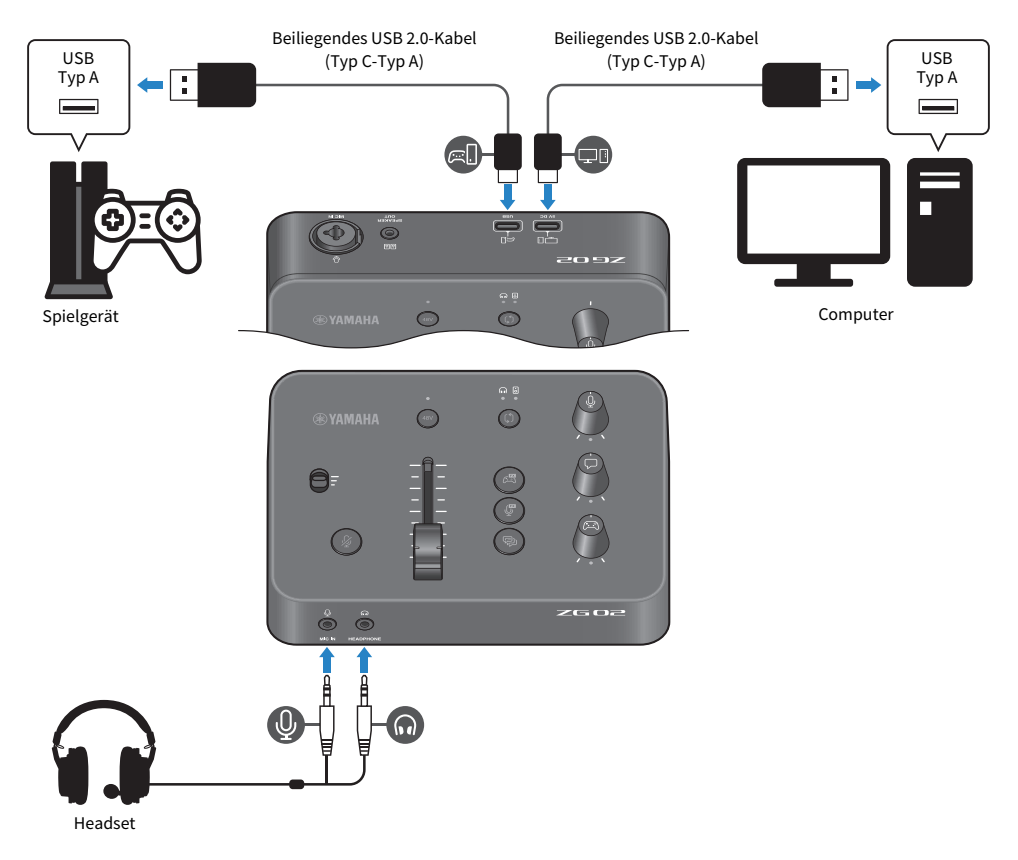

#### $\boldsymbol{1}$  Vor dem Einschalten die folgenden Regler alle auf Minimum stellen:

Mikrofonverstärkungsschalter, Mikrofonpegel-Fader, Mikrofon-Monitorpegel [ $\mathcal{Y}$ ], Sprach-Chat-Pegel  $[\nabla]$ , Spielaudio-Pegel  $[\nabla]$ 

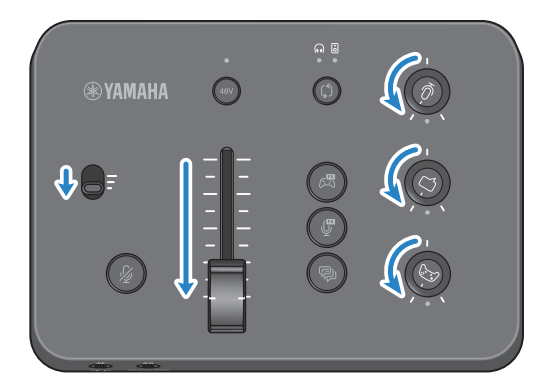

#### 2 Starten Sie den Computer.

Installieren Sie zuvor "TOOLS for ZG" auf dem Computer.

#### 3 Schalten Sie den ZG02 ein.

Den Port USB [PC] über ein USB-2.0-Kabel (Typ C-Typ A) mit dem Computer verbinden.

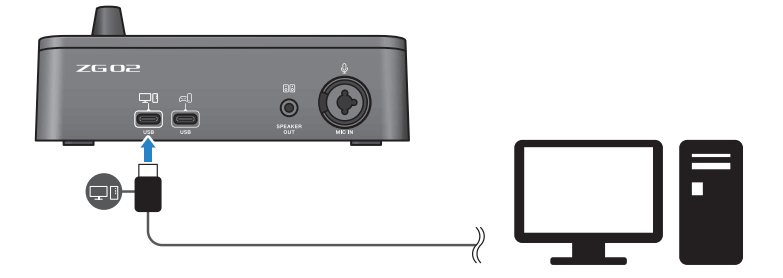

#### HINWEIS

- Nach dem Lösen des USB-Kabels mindestens sechs Sekunden warten, bevor es wieder verbunden wird. Rasches Verbinden oder Lösen des USB-Kabels kann Störungen verursachen.
- Dieses Gerät kann auch über den Port USB (CONSOLE) mit Strom versorgt werden. Ist die Stromversorgung unzureichend, dieses Gerät über den Port USB (PC) mit Strom versorgen.

#### 4 Wählen Sie das Audiomonitorziel aus.

Drücken Sie die Monitor-Auswahltaste [b] und prüfen Sie deren Anzeige. In diesem Beispiel wurde der Kopfhörer ausgewählt.

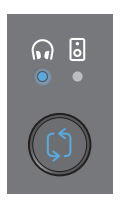

#### 5 Passen Sie die Eingangs- und Ausgangspegel des Mikrofon-Audios an.

Die Regler wie in der Abbildung gezeigt einstellen und in das Mikrofon sprechen. Beim Abhören über Kopfhörer den Mikrofon-Audioeingangspegel mit dem Mikrofonverstärkungsschalter und den Mikrofon-Audioausgangspegel mit dem Mikrofonpegel-Fader nach Bedarf anpassen.

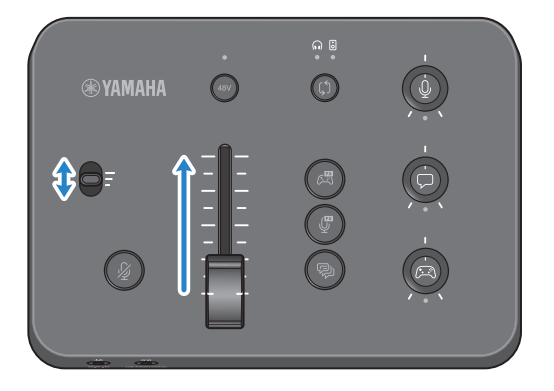

Die Mikrofoneingangs-/-ausgangspegel können mit Yamaha ZG Controller geprüft werden. Passen Sie den Eingangspegel (MIC LEVEL) und den Ausgangspegel (OUT LEVEL) an und prüfen Sie dabei die Pegelanzeigen auf dem Bildschirm "MIC SETTINGS", sodass die Pegel innerhalb des Bereichs "OK" liegen.

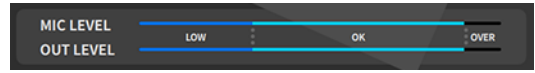

#### 6 Den jeweiligen Monitorpegel des Mikrofons, des Sprach-Chats und des Spiels anpassen.

Während der Eingabe von Audio des Mikrofons, des Sprach-Chats und des Spielgeräts mit dem Mikrofon-Monitorpegelregler [ $\mathcal{Q}$ ], dem Sprach-Chat-Pegelregler [ $\Box$ ] und dem Spielaudio-Pegelregler [ $\textcircled{a}$ ] die jeweilige Monitorlautstärke und die Balance anpassen.

Das Mikrofonaudio wird nur über die Kopfhörer ausgegeben, nicht über die Lautsprecher (Buchse [SPEAKER OUT]).

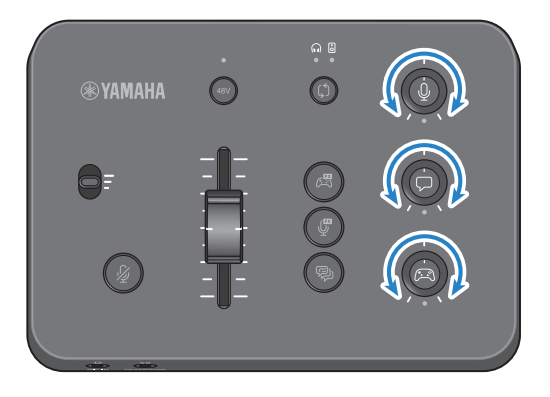

### <span id="page-25-0"></span>Effekte auf das Mikrofon-Audio anwenden

Sie können dem Mikrofonaudio eine Vielzahl von Effekten hinzufügen.

Die Mikrofon-Effekttasten sind standardmäßig auf folgende Effekttypen eingestellt. Die Parameter der einzelnen Effekte können im Bildschirm MIC EFFECT der zugehörigen App "Yamaha ZG Controller" ausführlich eingestellt werden.

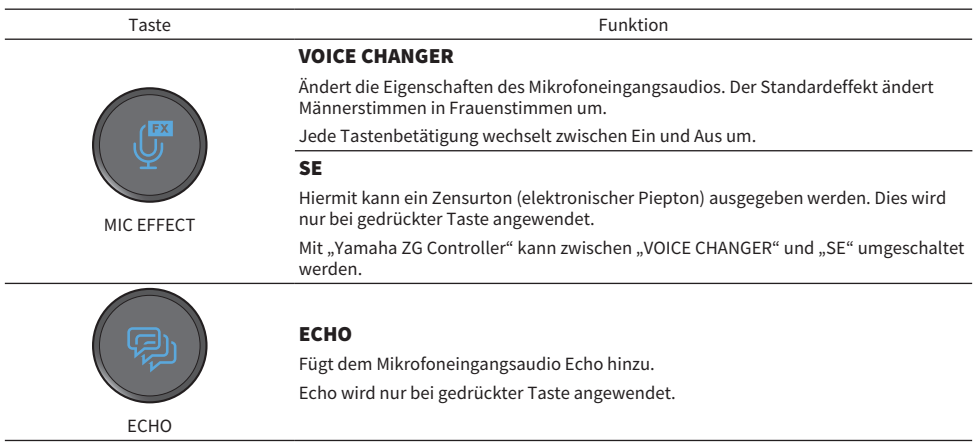

### <span id="page-26-0"></span>Effekte auf Spiel- und Sprach-Chat-Audio anwenden

Sie können dem Spiel- und Sprach-Chat-Audio eine Vielzahl von Effekten hinzufügen.

Im Bildschirm GAME EFFECT von "Yamaha ZG Controller" können die Effekte bearbeitet und die Parameter ausführlich angepasst werden.

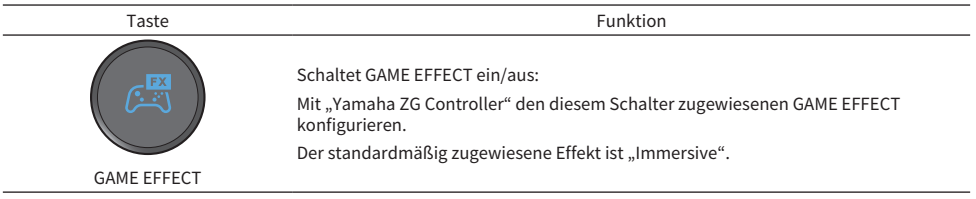

### <span id="page-27-0"></span>Audioeinstellungen für Live-Streaming

Konfigurieren Sie die Live-Stream-Audioeinstellungen und legen Sie das Ausgabeziel für das Live-Stream-Audio im Bildschirm "STREAMING OUTPUT MIXER" von "Yamaha ZG Controller".

#### $\boldsymbol{1}$  Starten Sie die App "Yamaha ZG Controller".

#### 2 Zeigen Sie den Bildschirm "STREAMING OUTPUT MIXER" an.

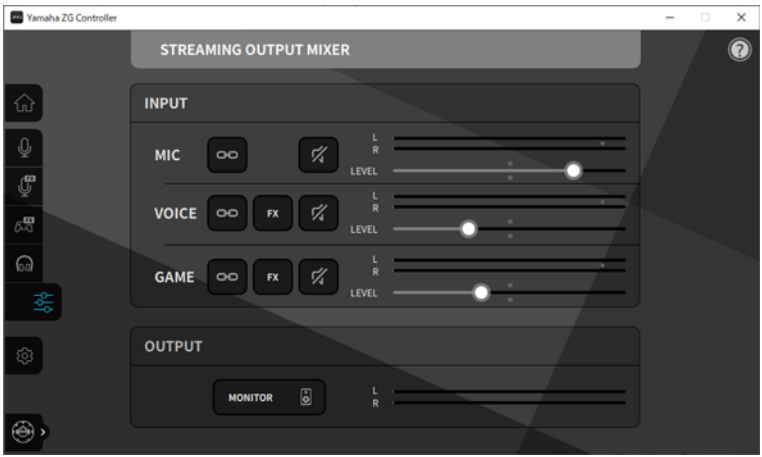

#### 3 Stellen Sie die Parameter für INPUT ein.

Passen Sie die Lautstärken von MIC (Mikrofon-Audio), VOICE (Sprach-Chat-Audio) und GAME (Spielaudio) an. Die hier eingestellten Audiosignale werden als Live-Stream-Audio ausgegeben. Wird für die einzelnen Eingänge die Streaming-Pegel-Verknüpfung (·· ) aktiviert, kann der jeweilige Lautstärkepegel mit dem entsprechenden Regler an der Vorderseite angepasst werden. Die Anzeige unter dem entsprechenden Regler leuchtet, wenn die Streaming-Pegel-Verknüpfung (**DD**) aktiviert ist. Die Effekte (**EX**) können für VOICE sowie für GAME ein-/ausgeschaltet werden.

#### HINWEIS

- Um die Audioausgabe über Kopfhörer oder Lautsprecher anzuhören, klicken Sie auf "MONITOR".
- ( Um das Audio über Lautsprecher oder Kopfhörer abzuhören, schalten Sie mit der Monitor-Auswahltaste [b] auf dem Bedienfeld des ZG02 zwischen beiden um.

# <span id="page-28-0"></span>Störungsbeseitigung

### <span id="page-28-1"></span>**Stromversorgungsprobleme**

#### Das Gerät lässt sich nicht einschalten

- ( Die Stromversorgung vom Computer reicht möglicherweise nicht für dieses Gerät aus. Das Gerät mit einem USB-Port verbinden, der mindestens 900 mA Strom liefert, oder über das beiliegende Typ C-Typ C-Kabel mit dem Computer verbinden.
- ( Der Computer ist möglicherweise ausgeschaltet. Schalten Sie den Computer ein.
- ( Der Computer befindet sich möglicherweise im Standby-, Schlaf- oder Ruhemodus. In solchem Fall die USB-Stromversorgung am Computer aktivieren.
- ( Es wird kein geeignetes USB-Kabel für die Busstrom-Verbindung verwendet. Für die Verbindung zum Computer ein maximal 3 m langes USB-Kabel des Typs C verwenden.

### <span id="page-29-0"></span>Audiobezogen

#### Das Mikrofonaudio ist nicht hörbar

#### ( Die Mikrofon-Lautstärke ist nicht ordnungsgemäß eingestellt

Den Audioeingangspegel des Mikrofons mit dem Mikrofonverstärkungsschalter anpassen und dabei die Pegelanzeige "MIC LEVEL" in "Yamaha ZG Controller" beobachten. Passen Sie als Nächstes den Audioausgangspegel des Mikrofons mit dem Mikrofonpegel-Fader ein und beobachten Sie dabei die Pegelanzeige "OUT LEVEL".

#### ( Das Mikrofon ist stummgeschaltet.

Drücken Sie die Mikrofon-Stummschalttaste [ $\cancel{m}$ ], um die Stummschaltung des Mikrofons aufzuheben.

#### Das Mikrofonaudio übersteuert oder ist stark verrauscht

#### ( Die Mikrofonlautstärke ist nicht ordnungsgemäß eingestellt, oder die Mikrofoneffekte in "Yamaha ZG Controller" wurden nicht eingestellt.

Den Audioeingangspegel des Mikrofons mit dem Mikrofonverstärkungsschalter anpassen und dabei die Pegelanzeige "MIC LEVEL" in "Yamaha ZG Controller" beobachten. Passen Sie als Nächstes den Audioausgangspegel des Mikrofons mit dem Mikrofonpegel-Fader ein und beobachten Sie dabei die Pegelanzeige "OUT LEVEL". Prüfen Sie ebenfalls die Mikrofoneffekt-Einstellungen in "Yamaha ZG Controller".

#### Keine Audioeingabe vom Mikrofon, das mit der Buchse [MIC IN] auf der Rückseite verbunden ist

#### ( Ein Mikrofon ist möglicherweise mit der Buchse [MIC IN] auf der Vorderseite verbunden.

Die Mikrofonverbindung zur Buchse [MIC IN] auf der Vorderseite lösen. Ist an beiden Buchsen [MIC IN] ein Mikrofon angeschlossen, hat die Buchse [MIC IN] auf der Vorderseite Vorrang.

#### ( Die Phantomspeisung ist nicht eingeschaltet.

Wird ein Kondensatormikrofon (mit XLR-Stecker) mit der Buchse [MIC IN] auf der Rückseite verbunden, die Phantom-Taste [48V] gedrückt halten, um die Phantomspeisung einzuschalten.

#### Das Audio vom mit der USB-Buchse verbundenen Spielgerät oder Computer ist nicht hörbar

#### ( Das Ausgabeziel für das Audio vom Spielgerät ist nicht auf USB eingestellt.

Prüfen Sie die Einstellungen auf dem Spielgerät und stellen Sie den Ausgang auf USB ein.

#### Das Sprach-Chat-Audio ist nicht hörbar

#### ( Das Audioausgabeziel für die Sprach-Chat-App ist nicht ordnungsgemäß eingestellt.

Wählen Sie in den Einstellungen der Sprach-Chat-App das Audioausgabeziel "Voice (Yamaha ZG02)".

#### Die Gegenstelle des Sprach-Chats kann das Audio vom Mikrofon nicht hören.

#### ( Das Audioeingabeziel für die Sprach-Chat-App ist nicht ordnungsgemäß eingestellt.

Wählen Sie in den Einstellungen der Sprach-Chat-App das Audioeingabeziel "Voice (Yamaha ZG02)".

#### Kopfhörer/Lautsprecher geben keinen Ton wieder

#### ( Das Ausgabeziel für das Monitoraudio (Lautsprecher oder Kopfhörer) ist falsch.

Drücken Sie die Monitor-Auswahltaste [b], um das beabsichtigte Ausgabeziel zu ändern.

#### Surround-Audio von einem über USB verbundenen Computer kann nicht eingegeben werden

#### ( Der Computer ist möglicherweise nicht für Mehrkanalausgabe konfiguriert.

Konfigurieren Sie ["Surround-Einstellungen auf dem Computer" \(S. 21\)](#page-20-0) auf dem Computer für Mehrkanalausgabe.

#### HINWEIS

Weitere Einzelheiten finden sich auf der Geräteinformationsseite für den ZG02. <https://www.yamaha.com/2/zg02/>

### <span id="page-31-0"></span>Werkseinstellungen wiederherstellen (Initialisierung)

Die Werkseinstellungen des ZG02 können mit "Yamaha ZG Controller" wiederhergestellt werden. Eine Initialisierung dieses Geräts setzt alle Einstellungen auf die Werkseinstellungen zurück. Deshalb empfiehlt sich, die Einstellungen mit der Software-Funktion "BACKUP" vor der Initialisierung zu sichern.

#### **1** Starten Sie die App "Yamaha ZG Controller".

#### 2 Zeigen Sie den Bildschirm "SETTINGS (HARDWARE)" an.

#### $3$  Klicken Sie auf "INITIALIZE".

Befolgen Sie danach die Anweisungen in "Yamaha ZG Controller".

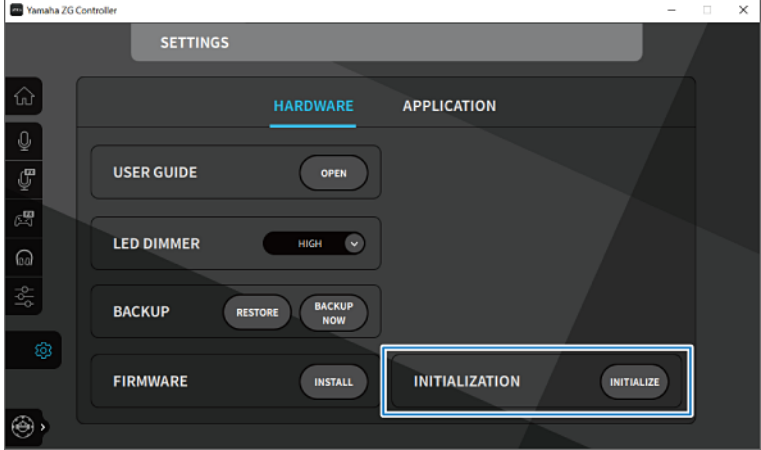

### <span id="page-32-0"></span>Firmware-Aktualisierung

Die Firmware des ZG02 muss möglicherweise nach Bedarf aktualisiert werden, um zusätzliche Funktionen zur Verfügung zu stellen usw. Einzelheiten zum Aktualisieren der Firmware-Version finden sich auf der Yamaha-Website.

Aktualisieren Sie die Firmware mit "Yamaha ZG Controller".

#### **1** Starten Sie die App "Yamaha ZG Controller".

#### 2 Zeigen Sie den Bildschirm "SETTINGS (HARDWARE)" an.

#### 3 Klicken Sie auf "INSTALL".

Vamaha ZG Controlle  $\overline{\mathbf{x}}$ **SETTINGS HARDWARE APPLICATION**  $\overline{\mathbb{G}}$ **USER GUIDE** OPEN  $\mathbb{R}$ **LED DIMMER** HIGH **BACKUP**<br>NOW **BACKUP** RESTORE **FIRMWARE INSTALL INITIALIZATION INITIALIZE** 

Befolgen Sie danach die Anweisungen in der Software.

# <span id="page-33-0"></span>Anhang

### <span id="page-33-1"></span>Warenzeichen

USB Type-C™ und USB-C™ sind Warenzeichen von USB Implementers Forum.

Windows ist in den USA, Japan und anderen Ländern ein (eingetragenes) Warenzeichen von Microsoft Corporation.

Apple, Mac und macOS sind in den USA und anderen Ländern eingetragene Warenzeichen von Apple Inc.

In vorliegender Anleitung erwähnte Firmen- und Produktnamen sowie zugehörige Namen sind Warenzeichen bzw. eingetragene Warenzeichen der entsprechenden Eigentümer.

### <span id="page-34-0"></span>Allgemeine technische Daten

#### Allgemeine technische Daten

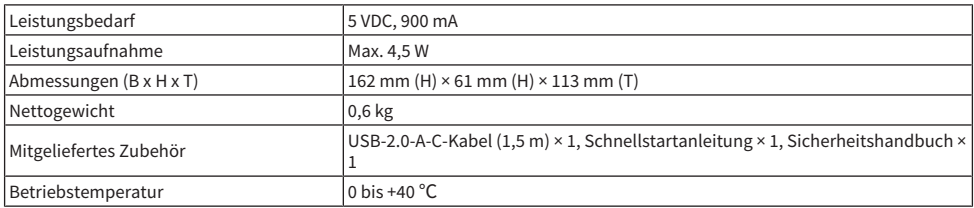

\* 0 dBu bezieht sich auf 0,775 Vrms und 0 dBV auf 1 Vrms.

#### Analogeingangscharakteristik

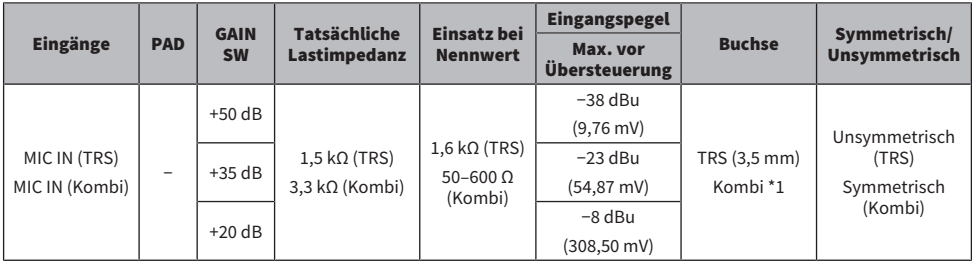

\*1 XLR; 1 = Masse, 2 = Plus, 3 = Minus; TRS: Spitze = Plus, Ring = Minus, Schaft = Masse<br>\* Alle A/D-Wandler weisen eine Bittiefe von 24 Bit und eine Abtastfrequenz von 48 kHz auf.<br>\* Die XLR-Buchse MIC INPUT wird mit +

#### Analogausgangscharakteristik

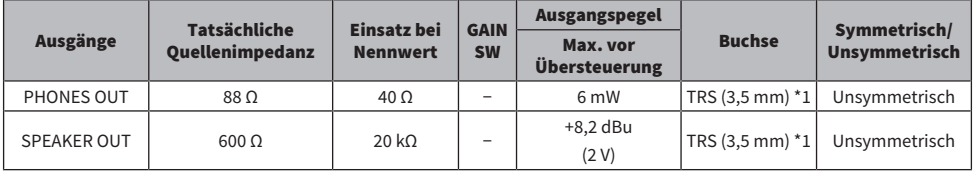

\*1 Spitze = Links, Ring = Rechts, Schaft = Masse \* Alle D/A-Wandler weisen eine Bittiefe von 24 Bit und eine Abtastfrequenz von 48 kHz auf.

#### Computerschnittstellen-Charakteristik

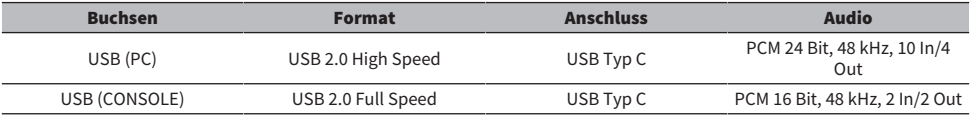

\* Diese Anleitung beruht auf den zum Zeitpunkt der Veröffentlichung aktuellen technischen Daten dieses Geräts.

<span id="page-35-0"></span>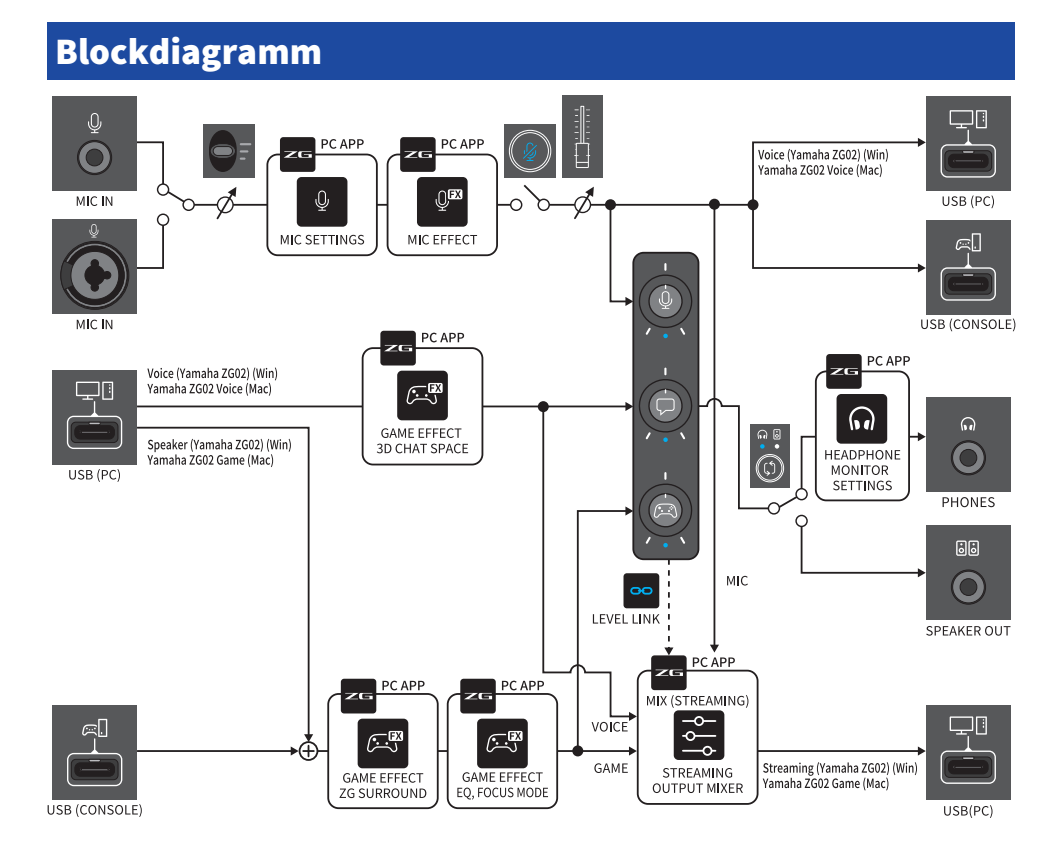

Yamaha Pro Audio global website **https://www.yamahaproaudio.com/**

Yamaha Downloads **https://download.yamaha.com/**

© 2023 Yamaha Corporation

Published 09/2023 AM-A0